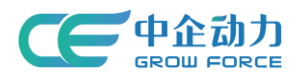

# 全网门户产品使用手册

# 企业图册应用后台

<使用说明书>

中企动力科技股份有限公司

2017 年 03 月 30 日

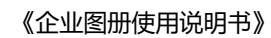

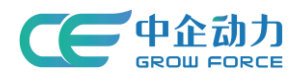

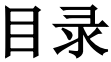

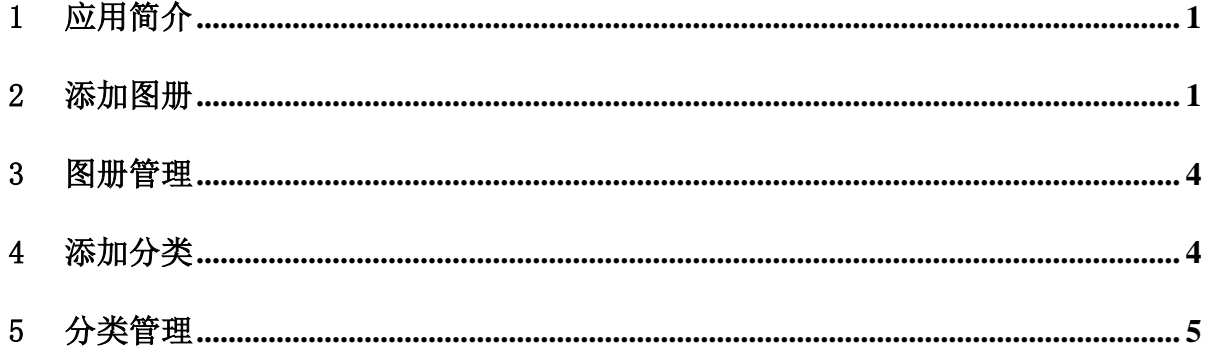

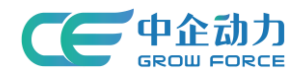

# <span id="page-2-0"></span>1 应用简介

企业图册是用来展现企业文化、产品等宣传信息的重要应用。企业可用来展现企业 文化,提高企业形象多角度展现产品细节,使得客户更加了解产品从而提高购买率 通 过企业图册可将企业、产品、活动、客户等宣传信息,非常直观地展现给客户,达到现 场真实感的宣传效果。

### <span id="page-2-1"></span>2 添加图册

1) 点击添加图册按钮,添加图册

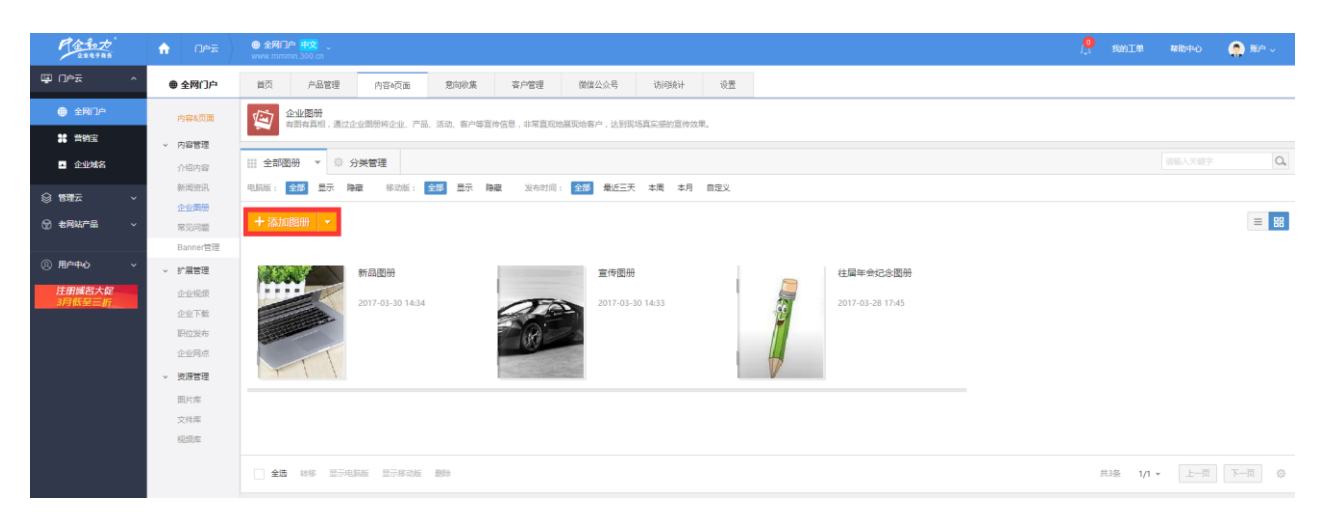

#### 图 1:图册管理界面

2) 填写图册基本信息,可以添加的类型为普通图册,链接图册。在添加图册页面,完善图册名称、选 择所属分类、设置不同展示端的显示状态、本地上传或从图片库中选择图片、填写图册详细介绍、设置 相关内容、设置推广优化信息、高级设置项,具体说明如下:

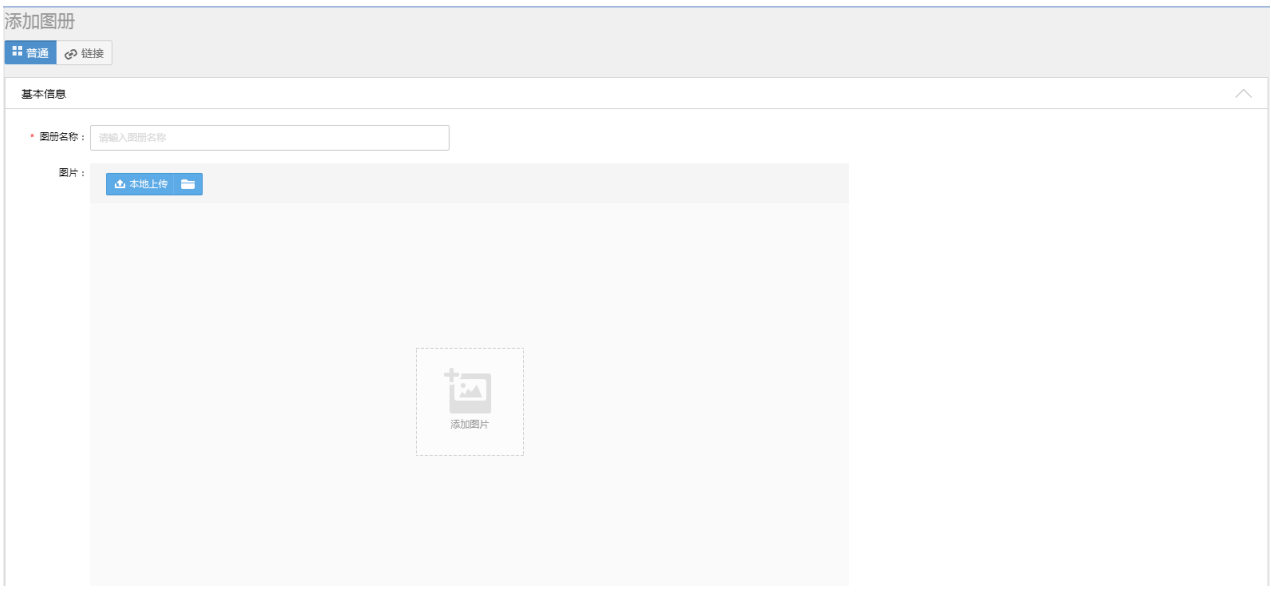

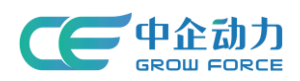

**GROW FORCE** THE STATE OF THE STATE OF THE STATE OF THE STATE OF THE STATE OF THE STATE OF THE STATE OF THE STATE

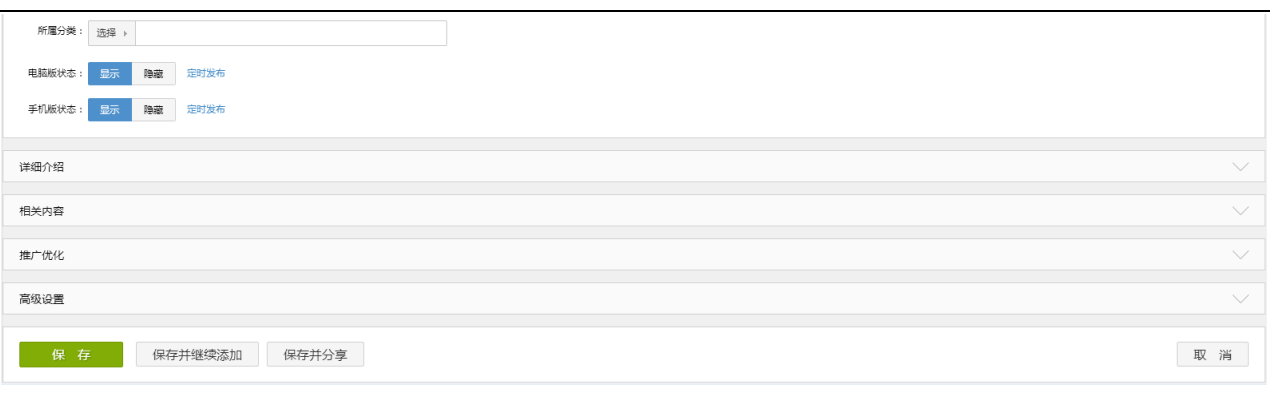

图 2:添加图册界面

① 【选择所属分类】勾选内容所属分类,如没有需要的分类,可点击"添加类别"链接按钮快捷添加 分类

② 【添加图片】:可选择本地上传添加或图片库中选择图片,图片库选择图片如图 3

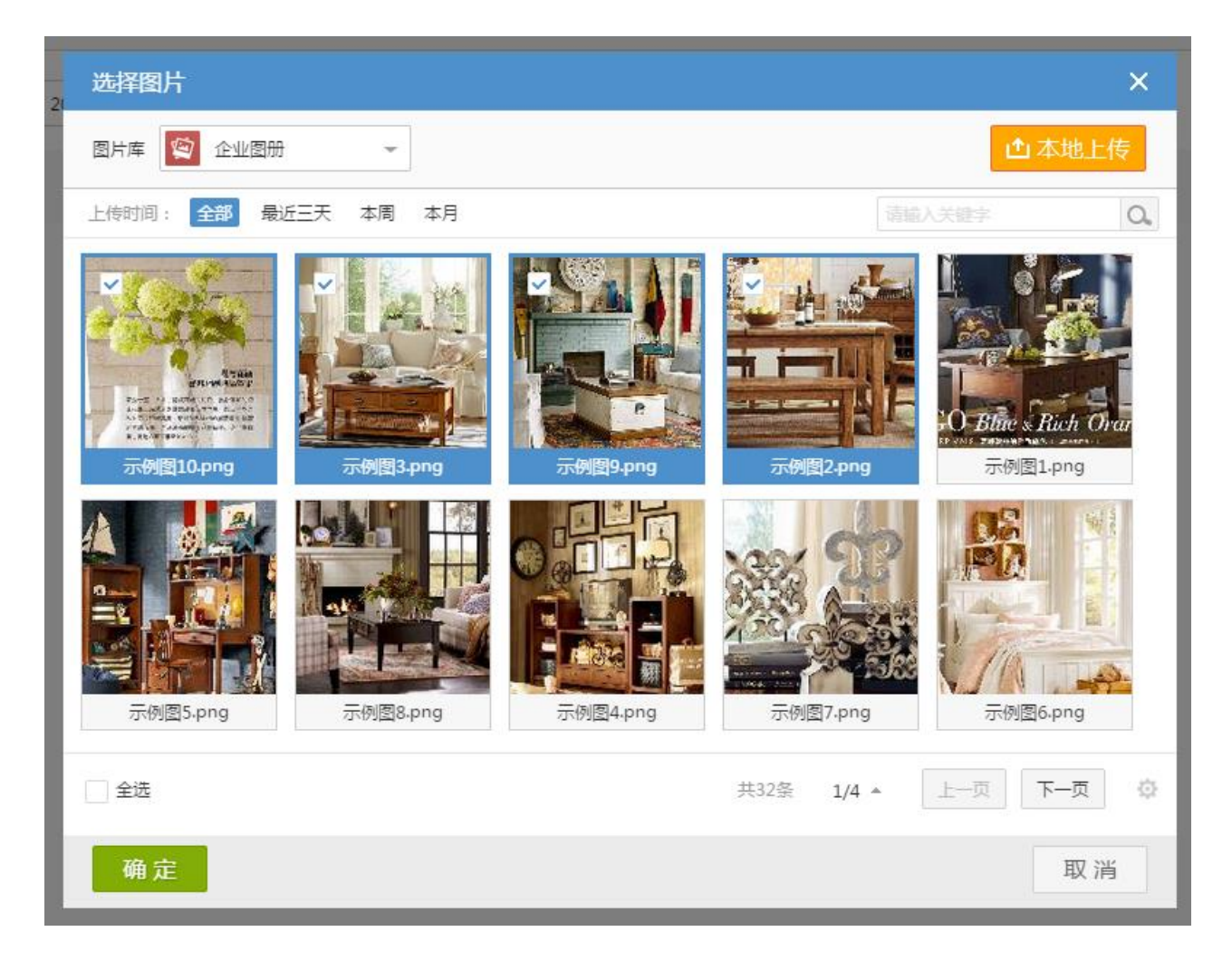

### 图 3:图片库选择图片

添加图片后,可输入每张图片的内容(标题、描述及链接),如图 4

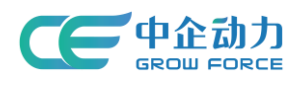

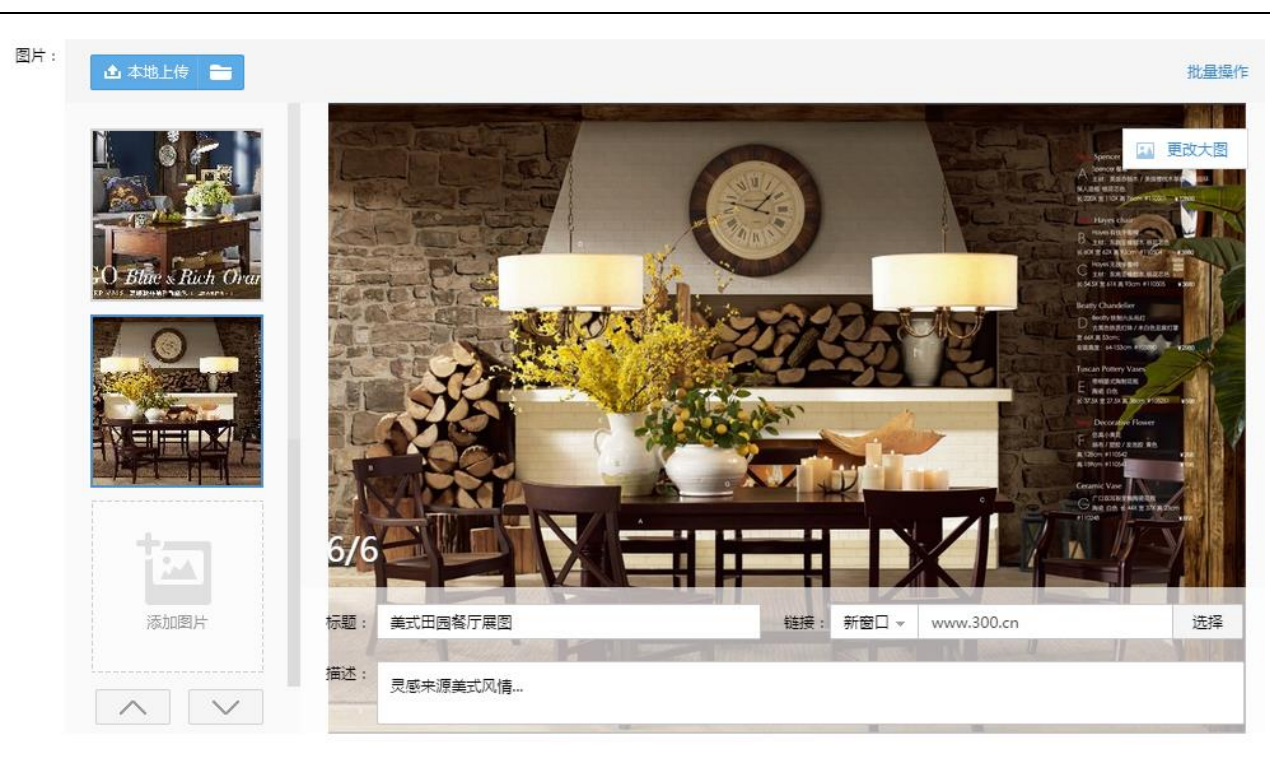

图 4:添加图片内容

点击"批量操作"按钮可对已添加的图片进行批量操作(删除、排序),如图 5

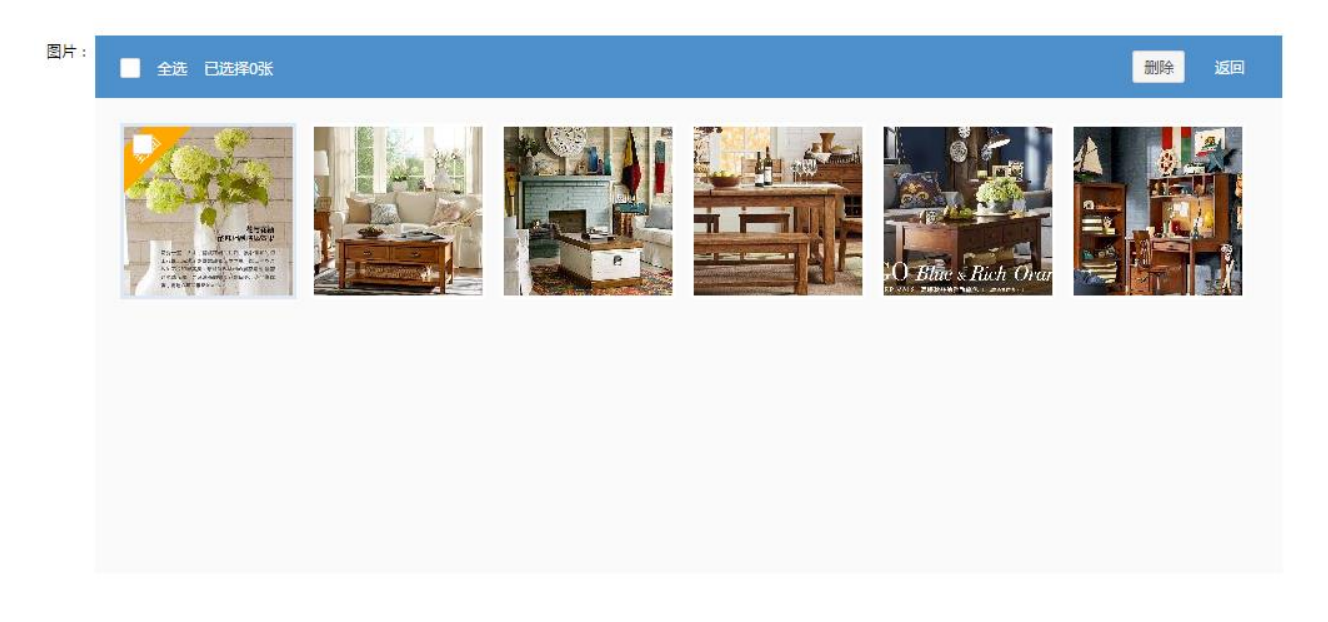

图 5:图片批量操作

③ 【详细介绍】:输入图册的详细介绍,可分别输入电脑端与移动端的详细介绍信息,可编辑图册"概 要描述"、"关键词",如图 6

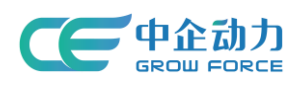

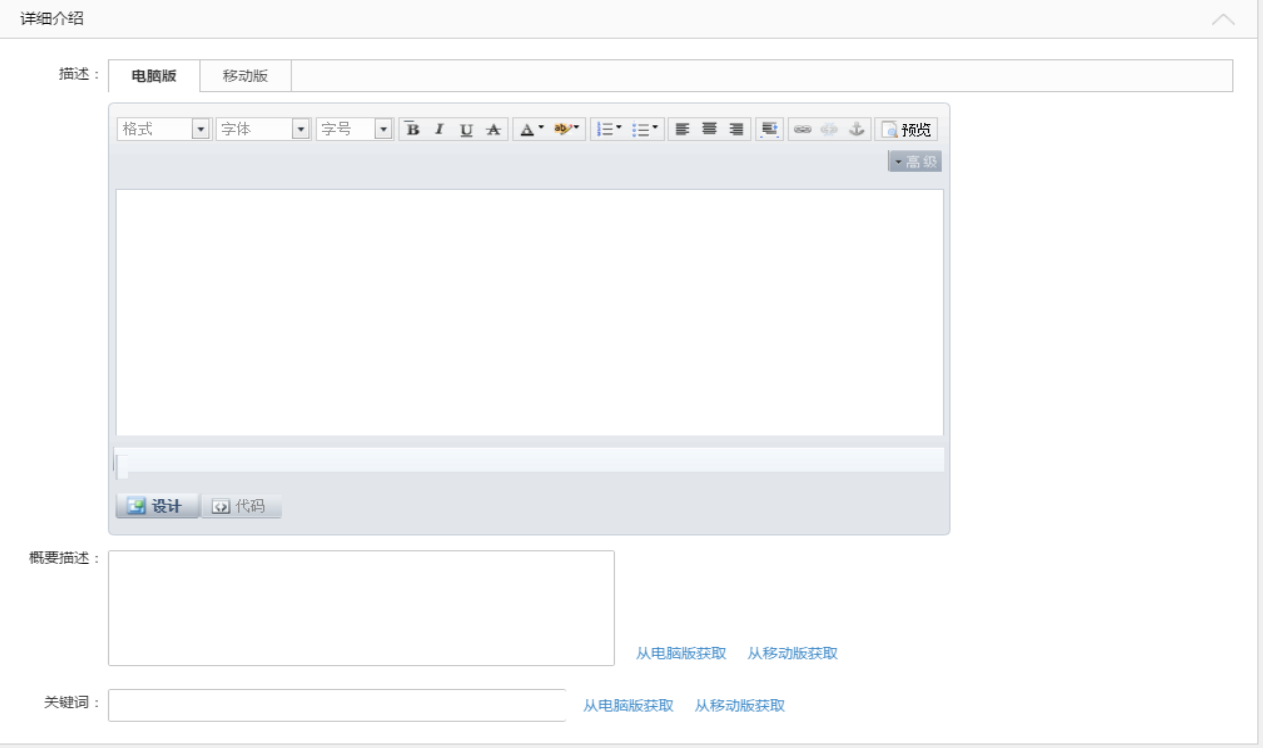

### 图 6:添加详细介绍信息

## <span id="page-5-0"></span>3 全部图册

1)列表页内,可维护(添加、编辑、删除、转移、复制、拖拽排序、批量转移、批量删除、切换显示端 的显示状态、推广)图册,并可对图册进行搜索或筛选。

2)图册有两种视图:图示视图、传统视图,默认图示视图。

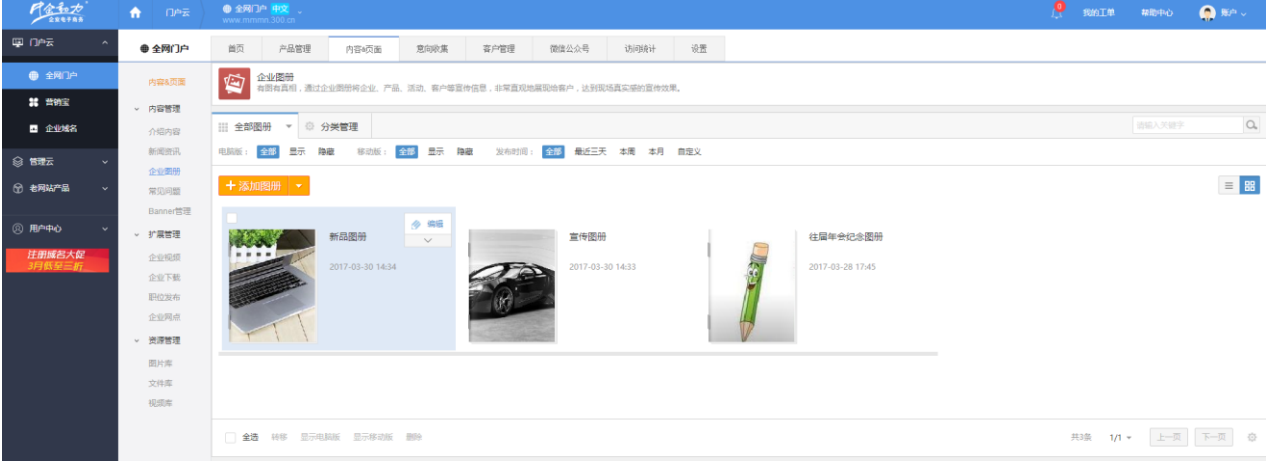

### 图 7:全部图册列表界面

# <span id="page-5-1"></span>4 添加分类

1)点击添加分类按钮,进入添加分类界面

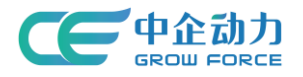

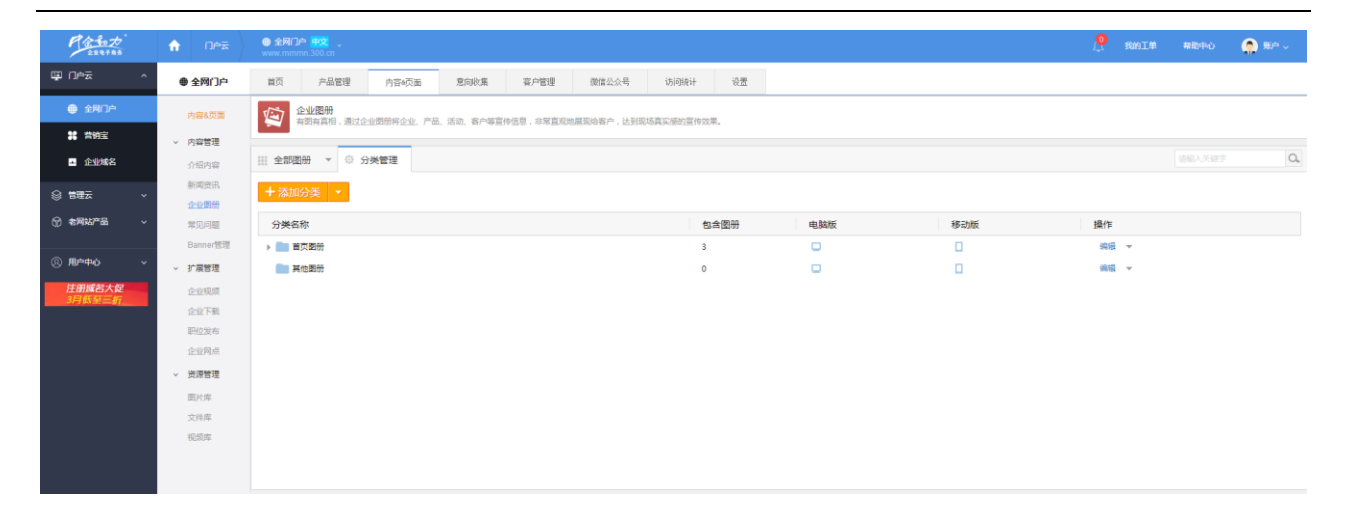

图 8:分类管理界面

2)填写分类基本信息,可以填写普通分类/链接分类

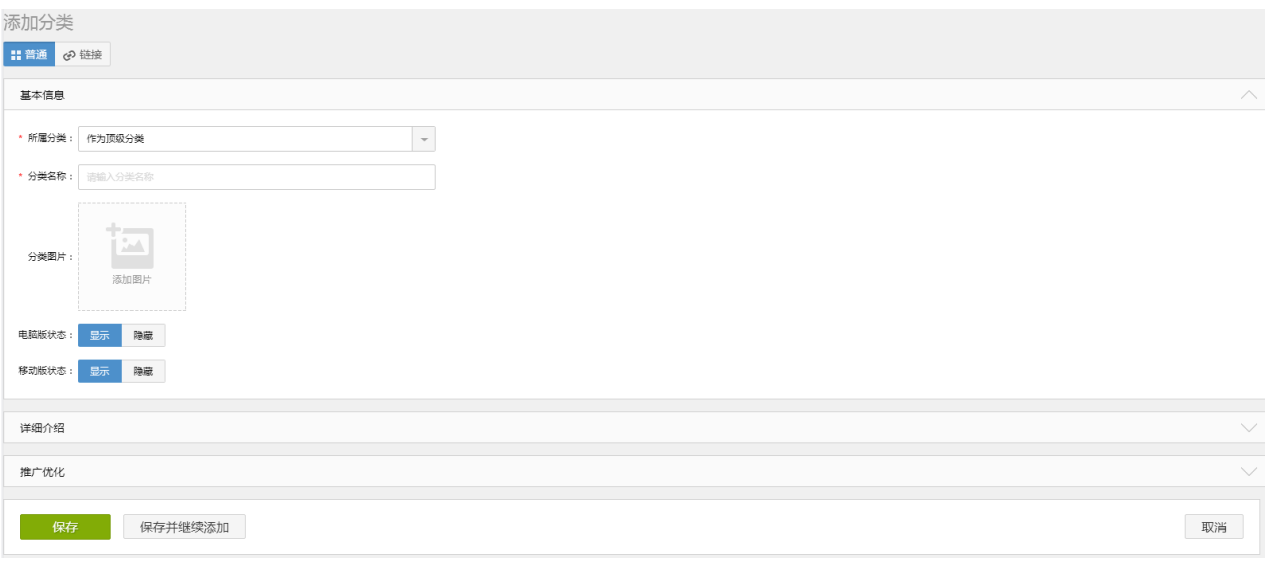

### 图 9:添加分类界面

## <span id="page-6-0"></span>5 分类管理

可维护(添加、编辑、查看、删除、转移、拖拽排序、显示/隐藏电脑版/移动版)分类。

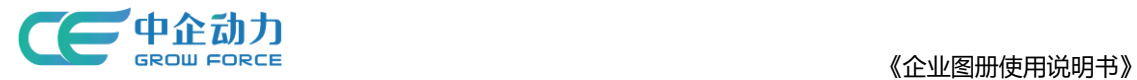

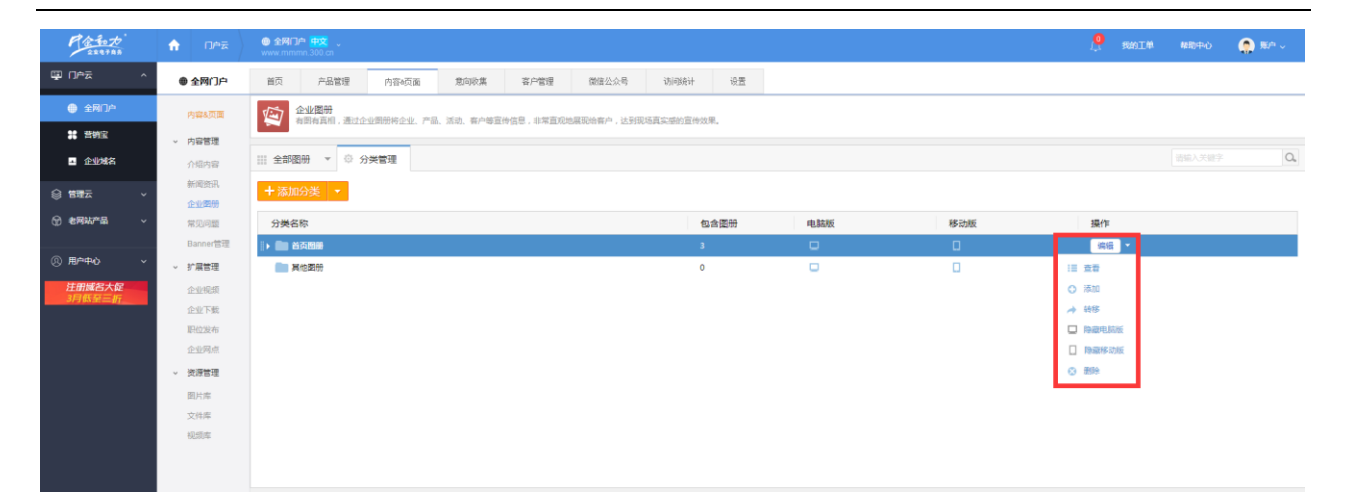

图 10:分类管理界面